# <span id="page-0-0"></span>【START】カルテ・ポートフォリオ用職員マニュアル

概 要

主に国際交流課の職員が問題なく利用できるように START の各機能について記します。

## 目次

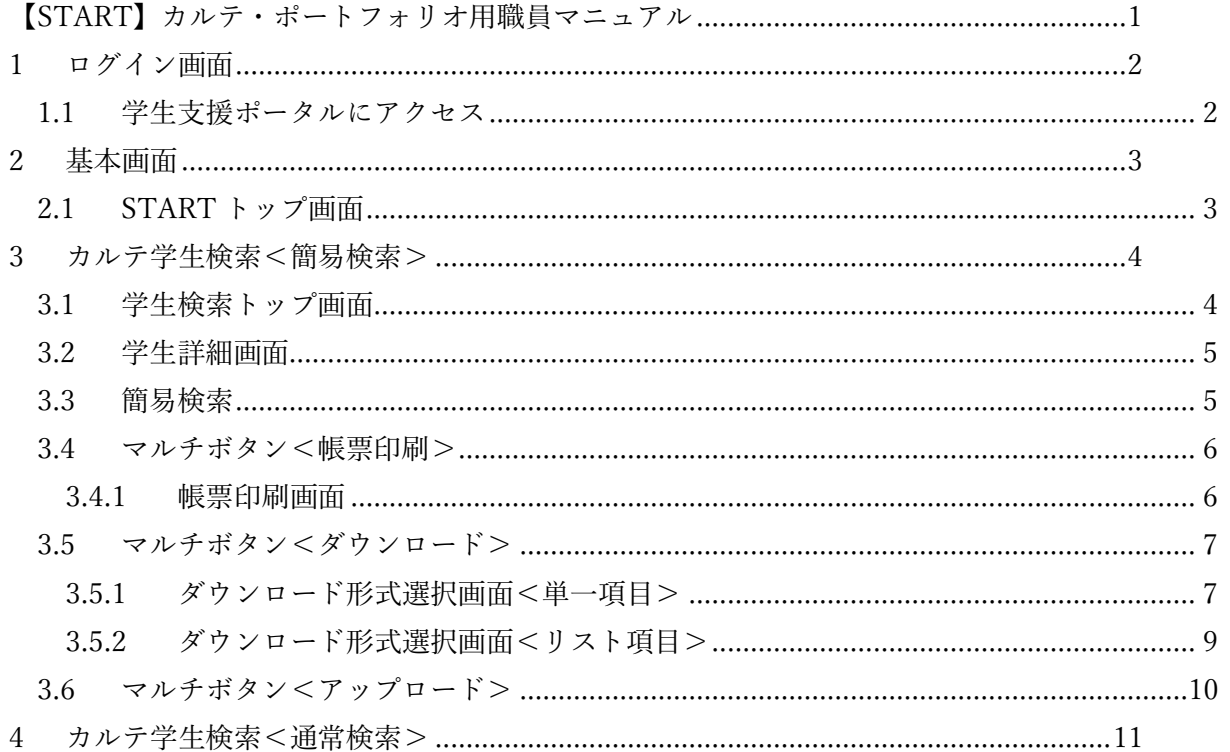

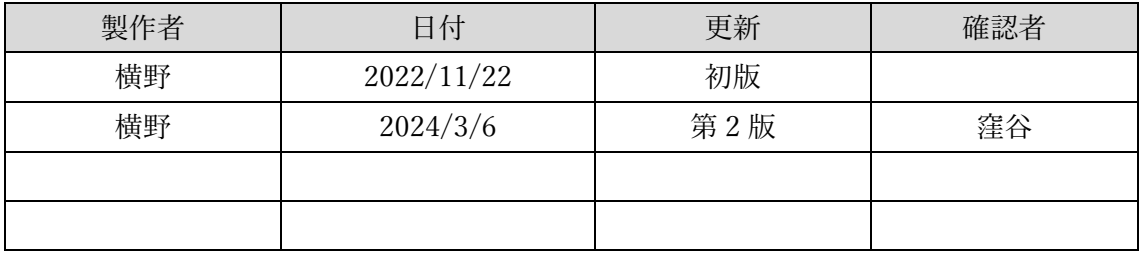

- <span id="page-1-1"></span><span id="page-1-0"></span>1 ログイン画面
	- 1.1 学生支援ポータルにアクセス

学生支援ポータルを開きサイト上部の「START(旧:SIPS)」を選択します。

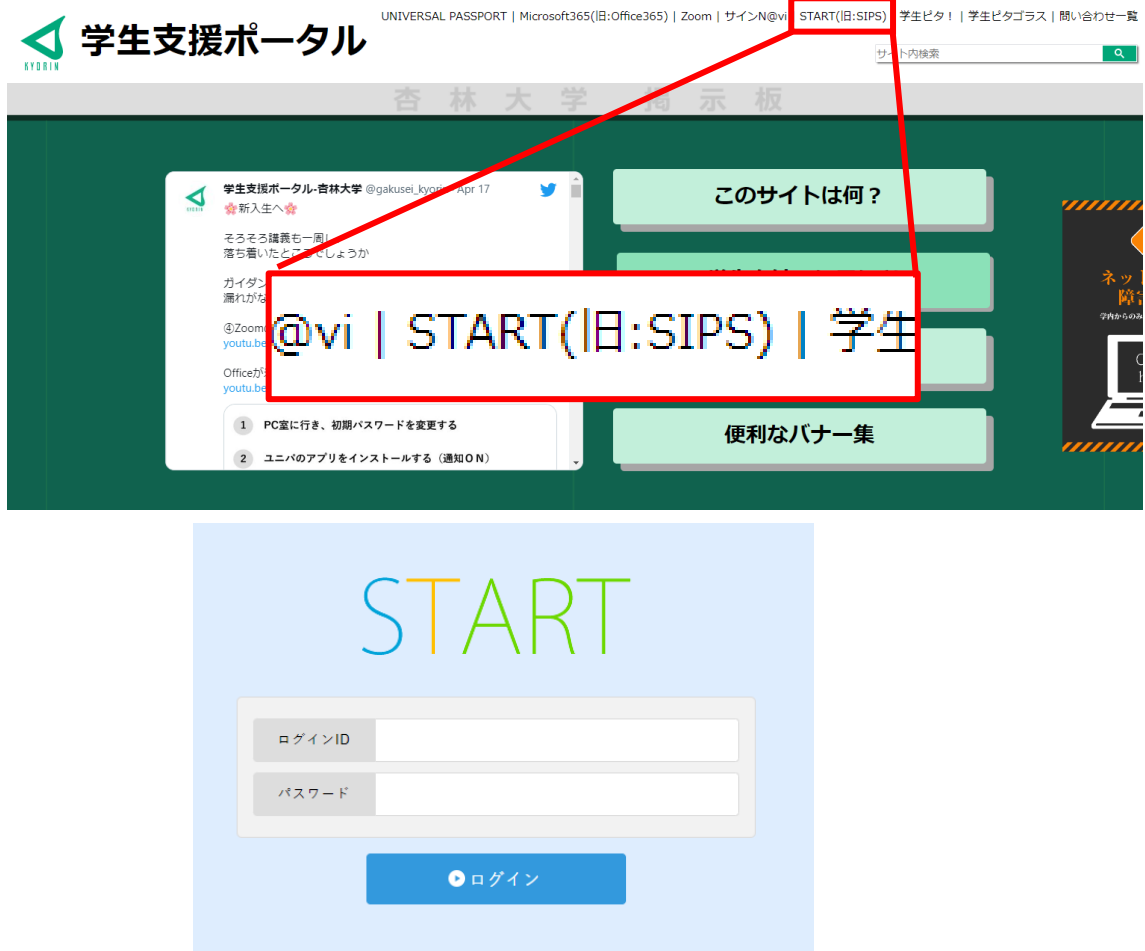

ログイン ID(K 職員番号)と統合認証パスワードを入力し「ログイン」を選択します。

### <span id="page-2-0"></span>2 基本画面

<span id="page-2-1"></span>2.1 START トップ画面

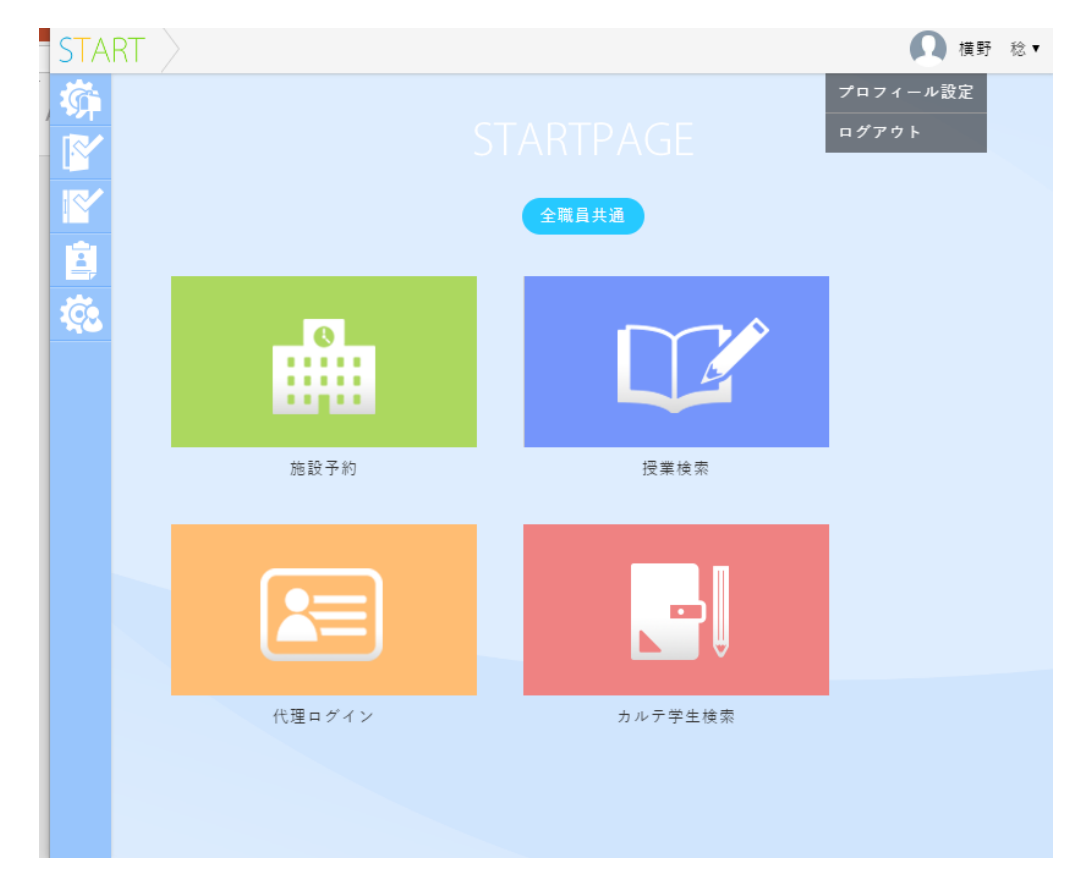

START にて編集・確認を行う際は、極力 PC で作業し、ウィンドウを最大化してご利用くださ い。最大化していないと表示されない領域があり、編集・閲覧ができない場合があります。

また PC の解像度によってはスクロールバーが表示されず、全体を確認することができない場 合があります。その際はブラウザの表示倍率を調節してください。

推奨環境 ※各最新バージョン

<Windows> Edge,Chorme,Firefox <Mac> Safari

ログアウトする場合は画面右上の自分の氏名を選択するとログアウトのボタンが表示されます ので、選択してください。なお、60 分で自動的にログアウトされるように設定されております。 画面を移動しないで作業等する場合、保存はされませんので注意してください。

- <span id="page-3-0"></span>3 カルテ学生検索<簡易検索>
- <span id="page-3-1"></span>トップ画面から、「カルテ学生検索」のパネルを選択してください。学生検索の画面に推移します。
	- 3.1 学生検索トップ画面

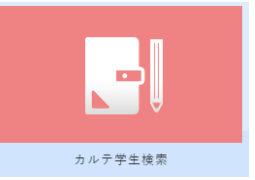

ここでは「簡易検索」画面での説明を行います。

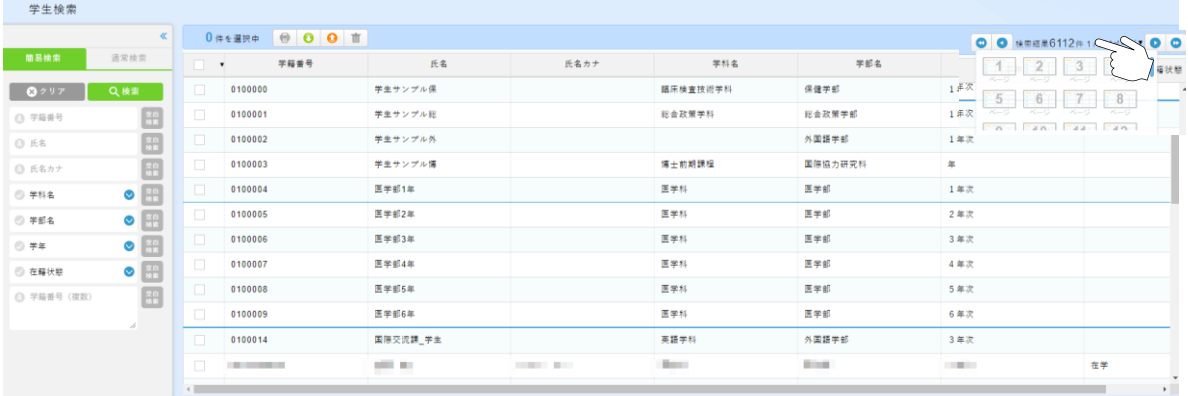

画面右上のページ移動について、最初、最後、次ページへの移動と<検索結果>を選択すると、 任意のページを選択できます。

表示される内容は「学籍番号」「氏名」「学部名」等の学生情報となります。

表示されている学生を選択するとその学生の詳細画面に移動します。

#### 3.2 学生詳細画面

<span id="page-4-0"></span>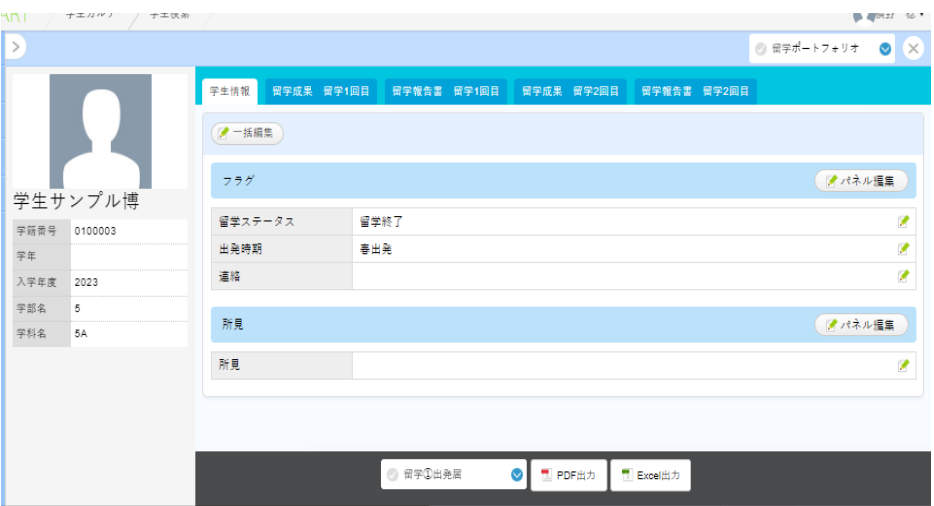

■学生情報:職員しか閲覧・編集はできません。<パネル編集>や<個別編集>も可能ですが、 入力は<一括編集>のみを活用し、保存を選択してください。

■タブ:留学成果 留学報告書をそれぞれ確認と<パネル編集>や<個別編集>も可能です。 ■帳票の出力:下記の黒帯の部分から帳票を選択し、出力形式を選択すれば、各帳票をダウンロ ードできます。複数の学生で一括して帳票のダウンロードを行いたい場合は 3.4 マルチボタン< 帳票印刷>を参照してください。

<span id="page-4-1"></span>3.3 簡易検索

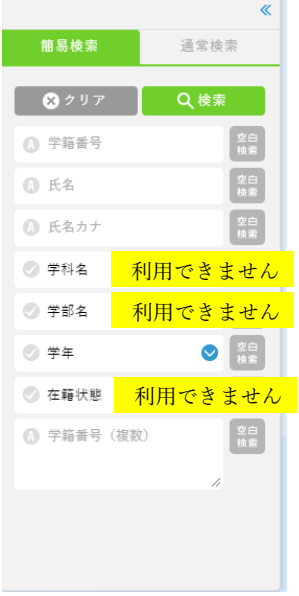

利用できる機能は左図の通りです。

「学籍番号」「氏名」「氏名カナ」「学籍番号(複数)」となります。 検索項目を入力後 <検索>ボタンを選択してください。

「氏名」、「氏名カナ」において、複数名を検索条件にすることはできま せんが、同じ姓、名の人は一度に検索することは可能です。 複数名を検索する際は「学籍番号(複数)」を活用してください。

3.4 マルチボタン<帳票印刷>

<span id="page-5-0"></span>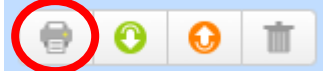

学生ごとの帳票をダウンロードします。

帳票を印刷したい学生を選択し、<印刷>ボタンを選択してください。

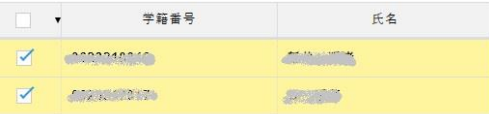

<span id="page-5-1"></span>3.4.1 帳票印刷画面

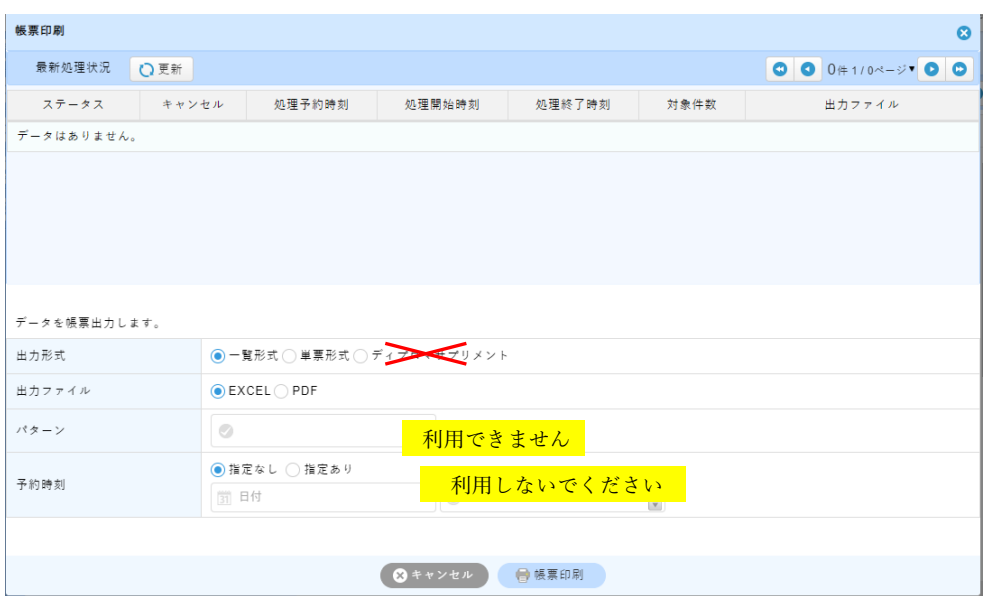

■出力形式

一覧形式:複数学生のデータを一覧形式で出力する際に利用します。

単票形式:学生ごとに帳票を出力する際に利用します。

■出力ファイル

EXCEL で出力するか、PDF で出力するかを選択します。 EXCEL の場合、学生ごとに 1 シートで出力されます。

形式を選択後下記にある ● 医票印刷 を選択してください。

ステータス項目が更新されるので、<出力ファイル>を選択するとダウンロードできます。

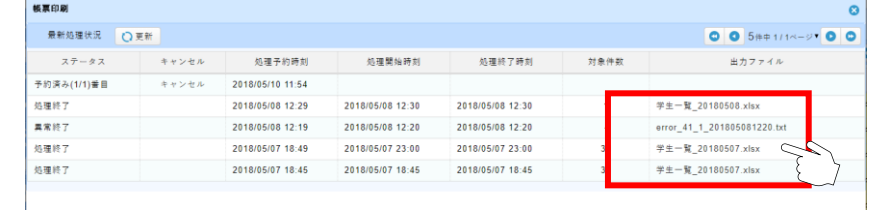

3.5 マルチボタン<ダウンロード>

<span id="page-6-0"></span>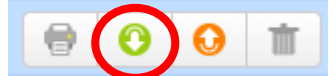

学生の入力した「留学成果」の内容を一覧でダウンロードします。

帳票を印刷したい学生を選択し、<ダウンロード>ボタンを選択してください。

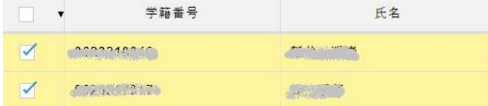

<span id="page-6-1"></span>3.5.1 ダウンロード形式選択画面<単一項目>

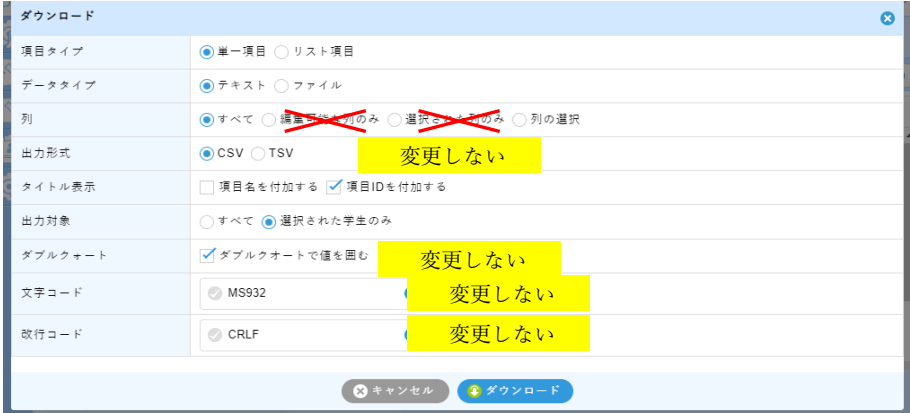

■項目タイプ

単一項目:氏名、在籍状態等、各入力された帳票を出力します。

リスト項目:学生ごとに入力されている帳票名を出力します。項目 3.5.2 で説明します。

■データタイプ

テキスト:テキスト形式のデータを出力します。

ファイル:帳票に入力されたファイルや画像データを出力します。

■タイトル表示

項目名を付加する

項目 ID を付加する

項目 ID は必須ですが、それだけでは何の項目かわからないと思われますので、両方にチェッ クがあることが望ましい。

#### ■列

すべて:すべての項目を出力します。

列の選択:

● 任意選択 △ 選択 ————<br>任意選択 ● 任意選択<br>■際交流課グループ<br>- *留学情報* 留学情報 する  $\Box$ 個人 ○ 出発届

国際交流課職員は<留学情報>があらかじめセットされ ております。

<留学情報>を選択後、「選択」ボタンを選択してくださ い。

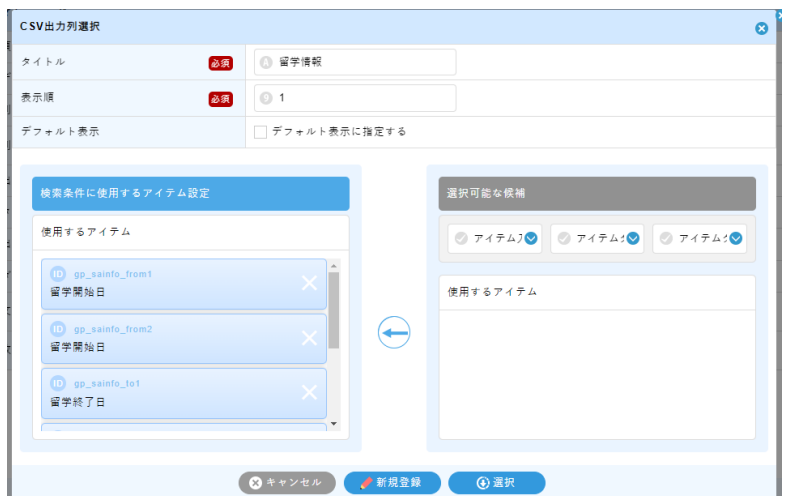

抜き出す列が何であるか、選ぶことができます。<留学情報>に含まれている列は下記のとお りです。「留学開始日」「留学開始日」「留学終了日」「留学終了日」「留学先機関名」「留学先機関 名」前者が留学 1 回目、後者が留学 2 回目のデータとなります。

列には様々な項目を選ぶことができます。

1. <アイテムグループ>を選択し、2.取得したい<使用するアイテム>から選び、チェックを つける、3.真ん中の矢印を選択してください。取得したいアイテムが左側に移動されたことを確 認し、<選択>を選択してください。

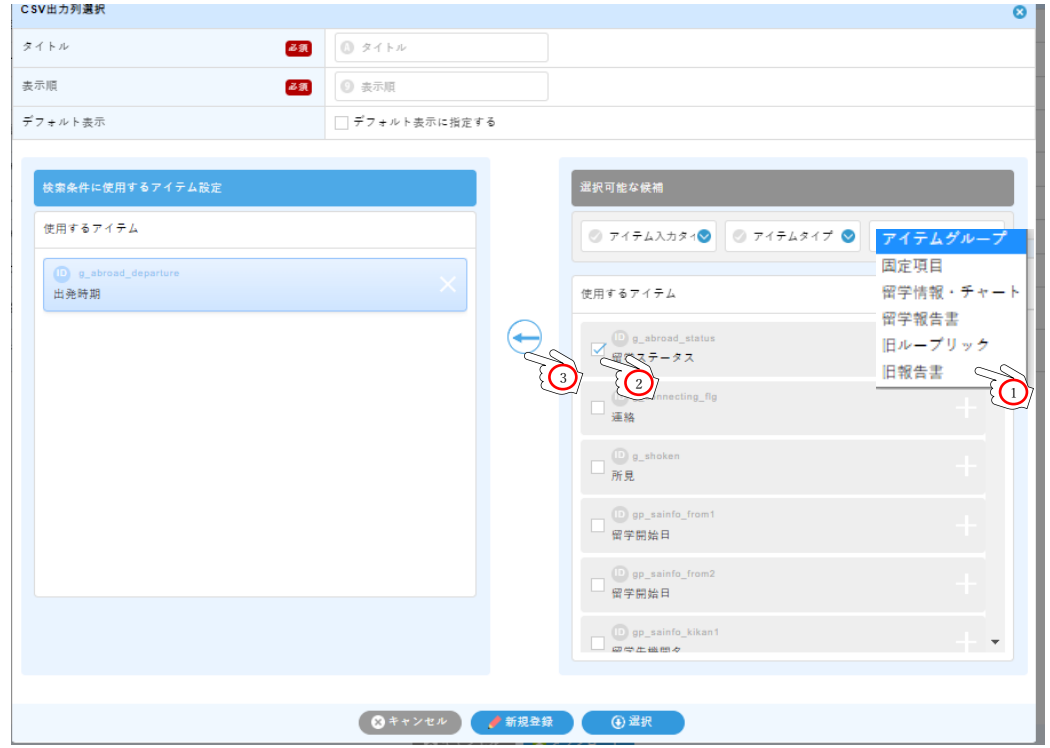

またここではよく使用する項目を記録させることができます。<タイトル>に名前を付け、表 示する順位<表示順>に番号を付与し、<新規登録>を行ってください。

※ここで登録される内容は各個人での利用に限ります。グループ単位で利用したい場合は SIGEL 社での処理が必要となります。

<span id="page-8-0"></span>ダウンロード後、ダウンロードフォルダに<単票 年月日時刻>として生成されます。

3.5.2 ダウンロード形式選択画面<リスト項目>

学生が入力した各留学報告書の項目を一括で確認することができます。

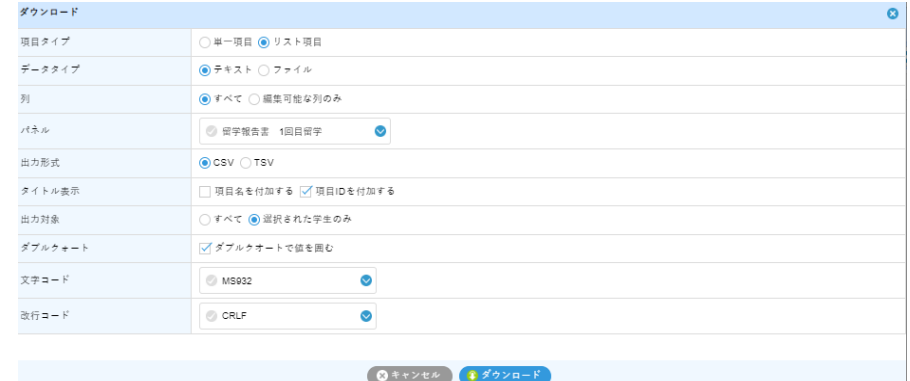

■データタイプ

テキスト:テキスト形式のデータを出力します。

ファイル:帳票に入力されたファイルや画像データを出力します。

■列

<すべて>も<編集可能な列のみ>も同じです。

■パネル

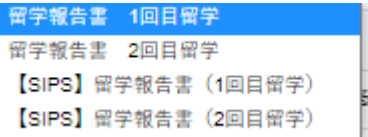

選択できるのは左図の 4 通りとなります。

ほかの項目は 3.4.1<単一項目>と同じになります。

ダウンロード後、ダウンロードフォルダに<リスト 年月日時刻.csv>で出力されます。

3.6 マルチボタン<アップロード>

<span id="page-9-0"></span>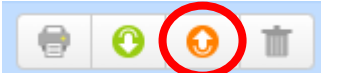

3.5 の項目でダウンロードした項目を編集し、アップロードすることで、一括編集を行うことがで きます。

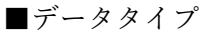

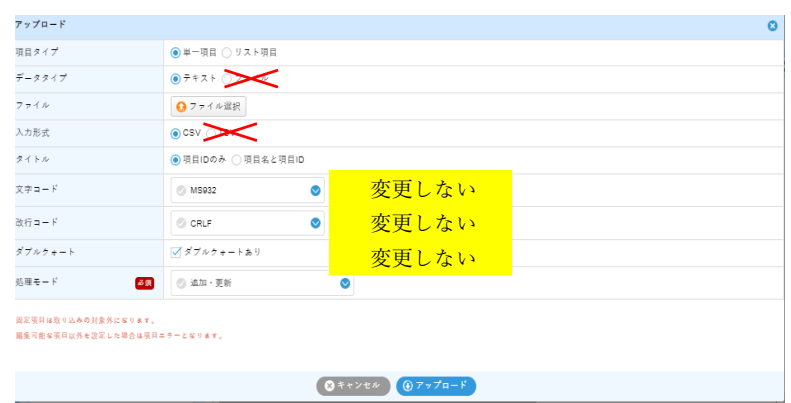

テキスト:ダウンロードした形式はこちらなので、こちらを選択してください。

■ファイル

編集したファイルを選択してください。

■タイトル

ダウンロードした際と同じものを選択してください。<項目 ID のみ>、<項目名と項目 ID> ■処理モード

追加・更新:データがない場合は追加、ある場合は上書き(更新)します。

削除・登録:全ユーザに対し、取込対象のデータを全て削除し、取込データを登録します。

削除・登録(ファイル内のユーザのみ)

:取込データに含まれるユーザに対し、取込対象パネルのデータを全て削除し、取込データを 登録します。

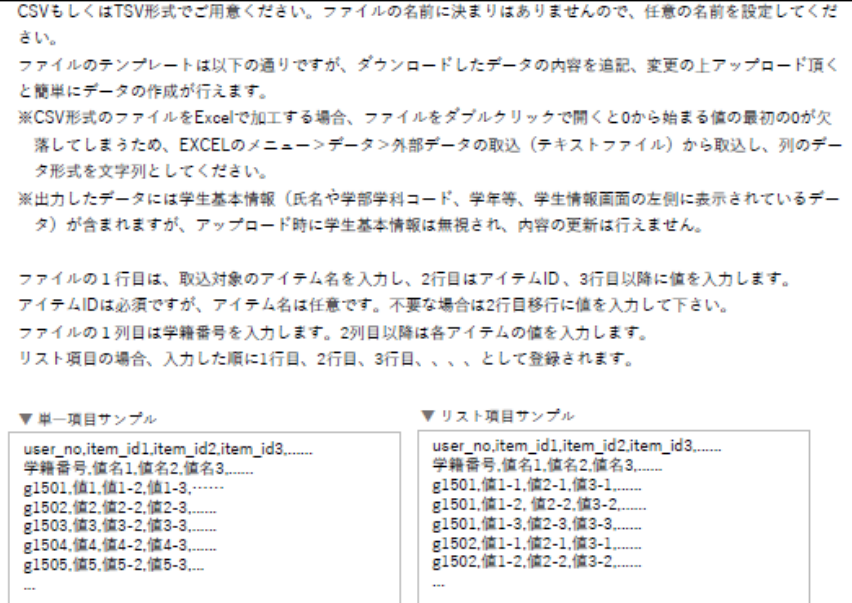

<span id="page-10-0"></span>4 カルテ学生検索<通常検索>

ここでは<通常検索>を選択した際の説明を行います。

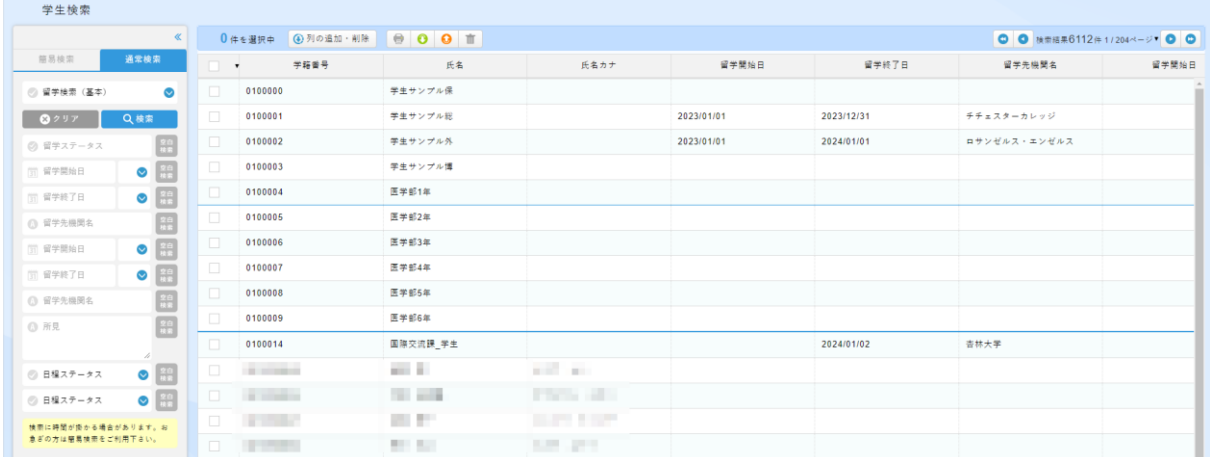

<通常検索>に切り替えると【留学検索(基本)】がセットされています。これは「学籍番号」 「氏名・カナ」以外に「留学開始日」「留学終了日」「留学先機関名」「留学開始日」「留学終了日」 「留学先機関名」「連絡」「所見」となります。2 回繰り返す項目は前者が留学 1 回目、後者が留学 2 回目となります。

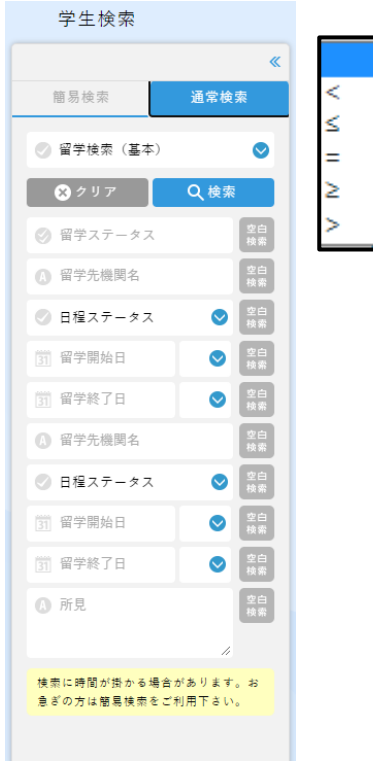

「留学開始日」と「留学終了日」のみ日付の検索で 指定した曜日よりも 超、以上、同じ、以下、未満 の閾値にて検索ができます。